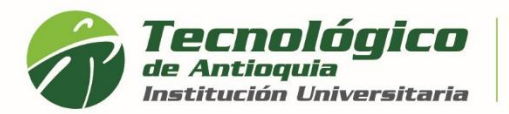

## **Impresión de Facturas y Pago en Línea**

- 1. Se recomienda ingresar al navegador de Google Chrome <https://campus.tdea.edu.co/>**.** Se puede usar otro tipo de navegadores.
- 2. Debe ingresar el usuario y contraseña autorizada desde el momento de la admisión. Si no lo recuerda dar clic en "Recuperar Contraseña".

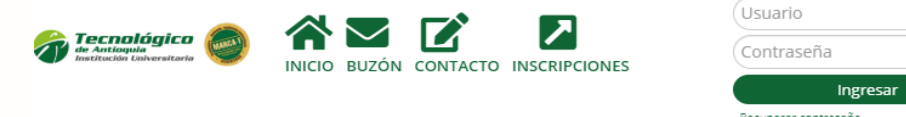

3. Al ingresar visualizará la interfaz del sistema académico CAMPUS. debe ingresar por el Menú servicios, Financiero y nuevamente Financiero

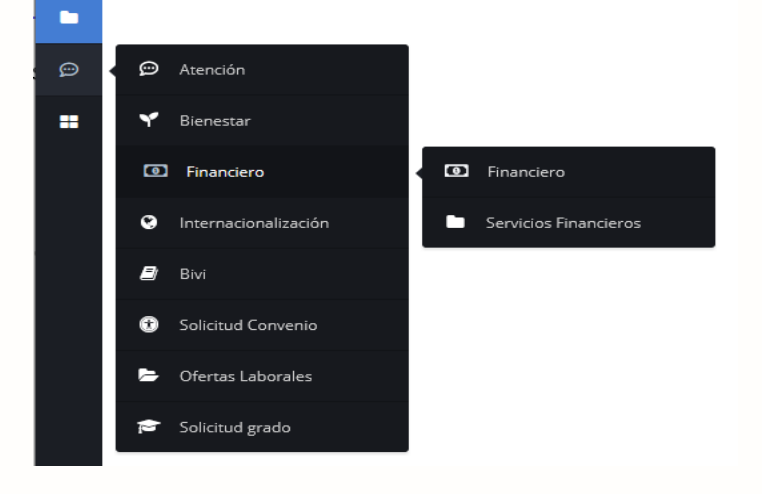

4. En la sesión de ordenes de matrícula del estudiante se cargan las facturas en cada periodo académico.

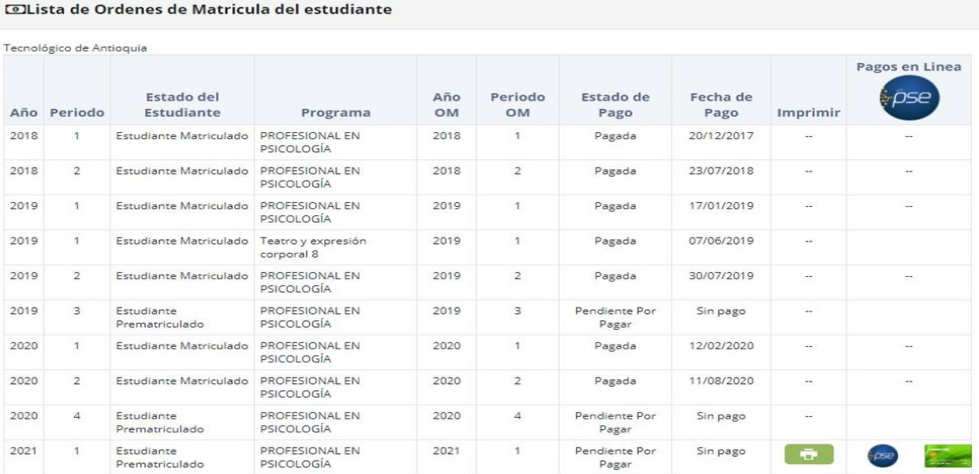

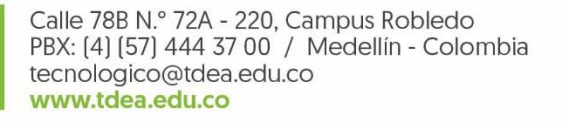

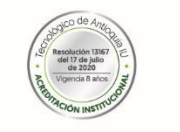

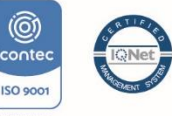

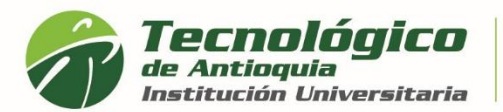

5. Al identificar el semestre actual, oprima el botón de la impresora y lea la advertencia

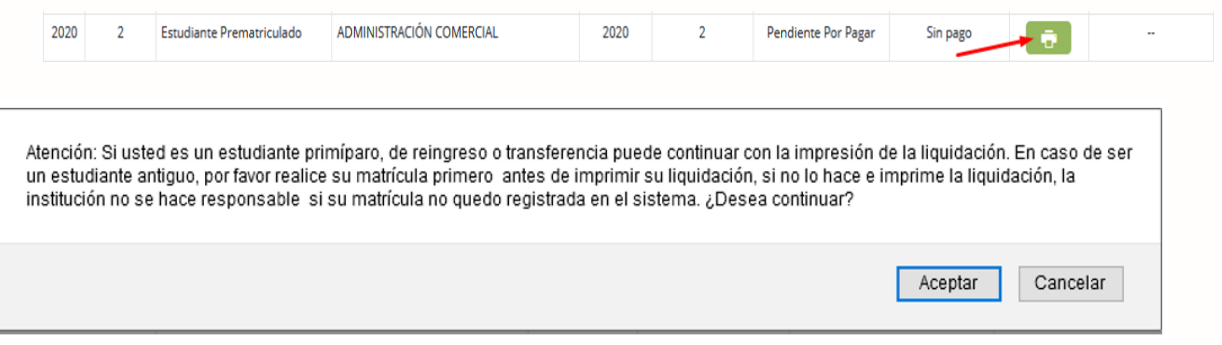

6. Seleccionar el botón "Aceptar" y el sistema genera la liquidación correspondiente y habilita los botones de PSE y Tarjeta de crédito.

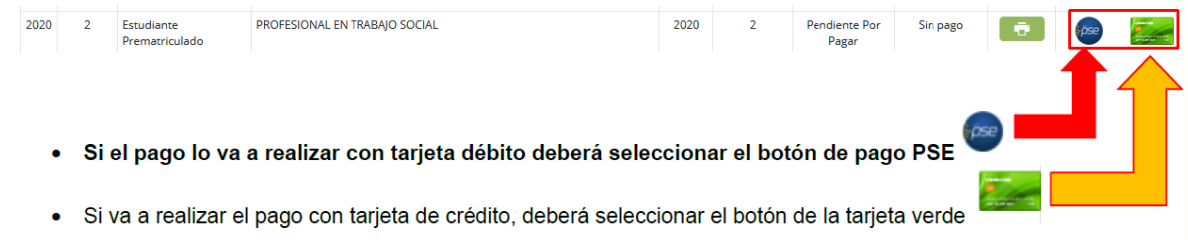

7. Al dar clic en el botón correspondiente, el sistema le pedirá la información necesaria y lo llevará a la página del banco para que continúe con el proceso de pago. Tenga presente que la identificación es diferente por temas de seguridad.

Seleccionar de la lista, al lado del botón de PSE, el nombre del banco al cual usted pertenece o de donde se debitará el pago de la matrícula.

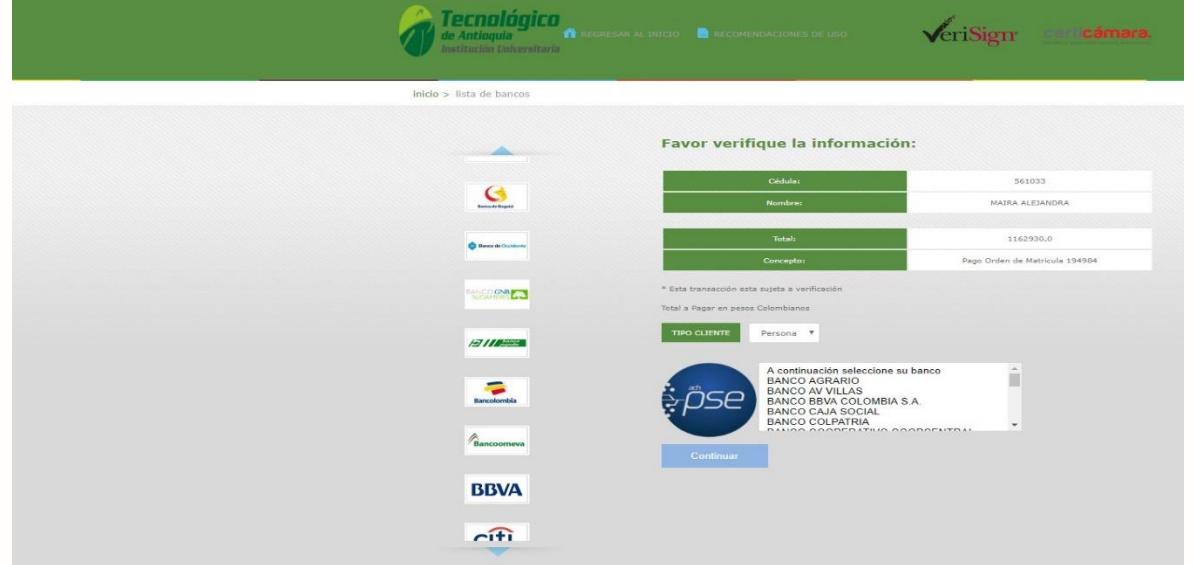

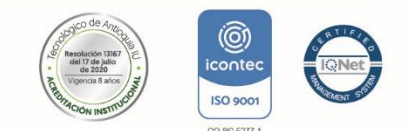

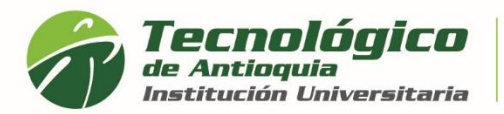

Acreditación Institucional de Alta Calidad Res. MEN 13167 - 17 Jul 2020 - 8 años

8. Ejemplo: Bancolombia y clic en continuar

Continuar

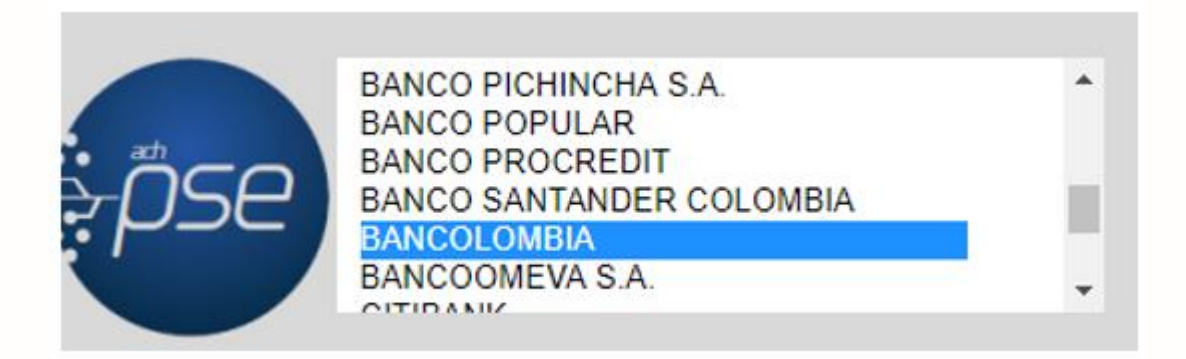

9. Finalice con escribir el correo que tiene registrado con PSE, de lo contrario debe registrase y dar clic en ir al Banco, para que pueda interactuar con la plataforma de la entidad y acceder a su cuenta para debitar el pago.

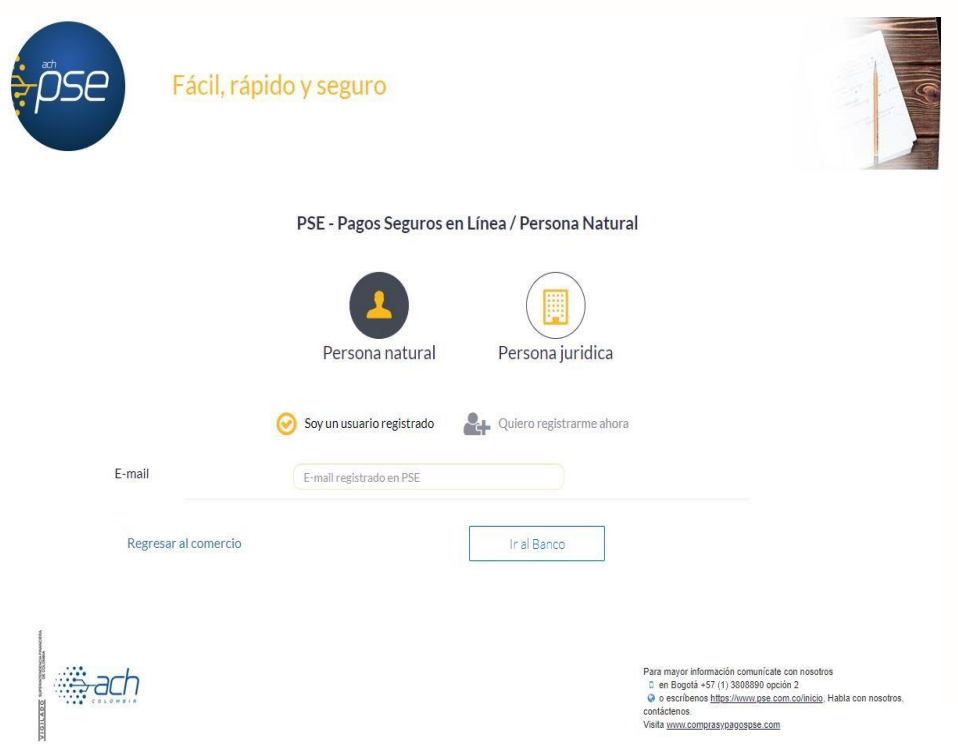

10. Una vez realice el pago, Se recomienda guardar el comprobante de pago o transacción para realizar trámites y/o reclamaciones.

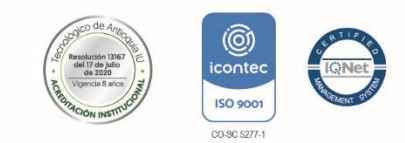